## *Hochladen von PDFs und anderen Dateien*

## Eine Schritt-für-Schritt-Anleitung

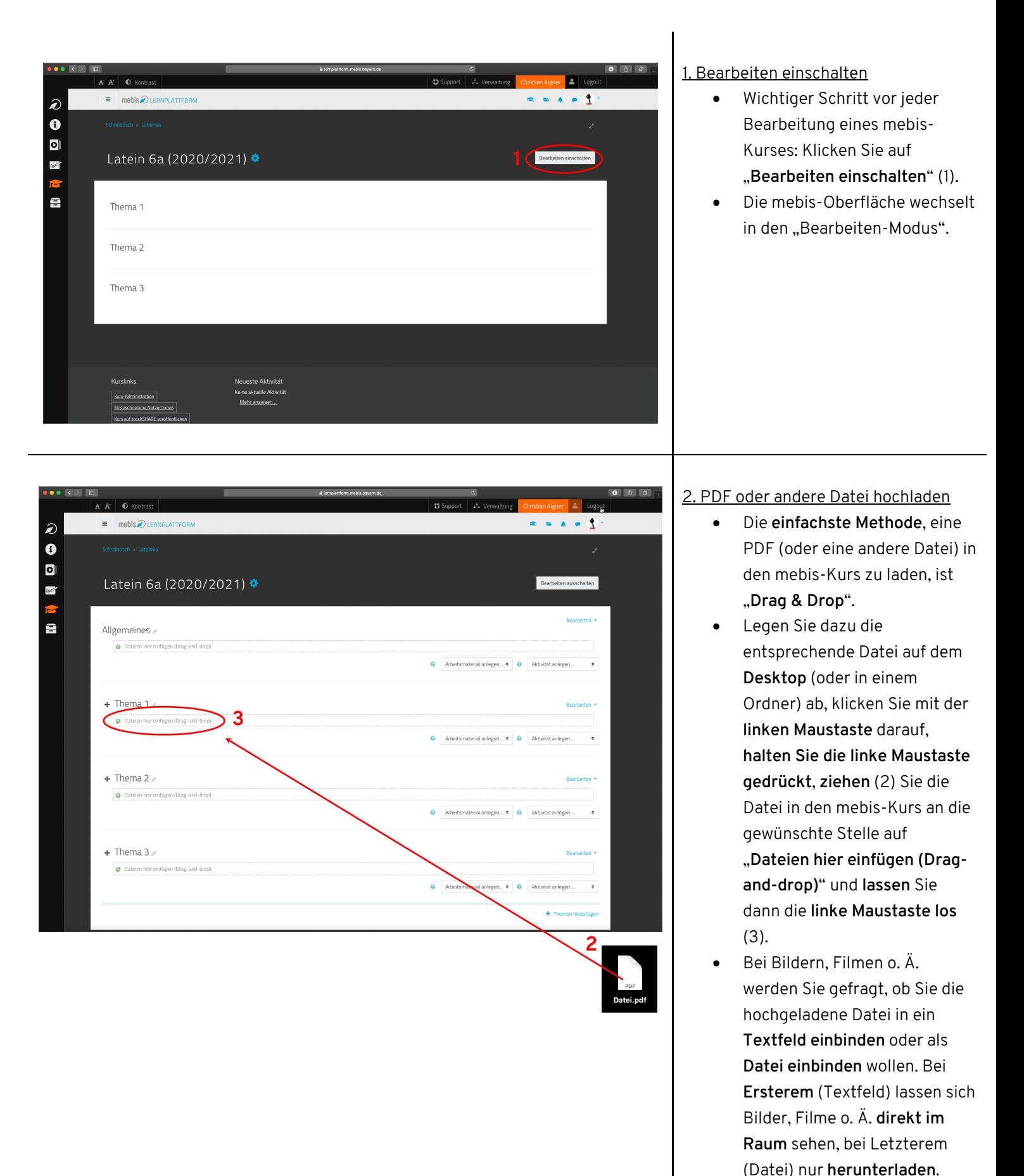

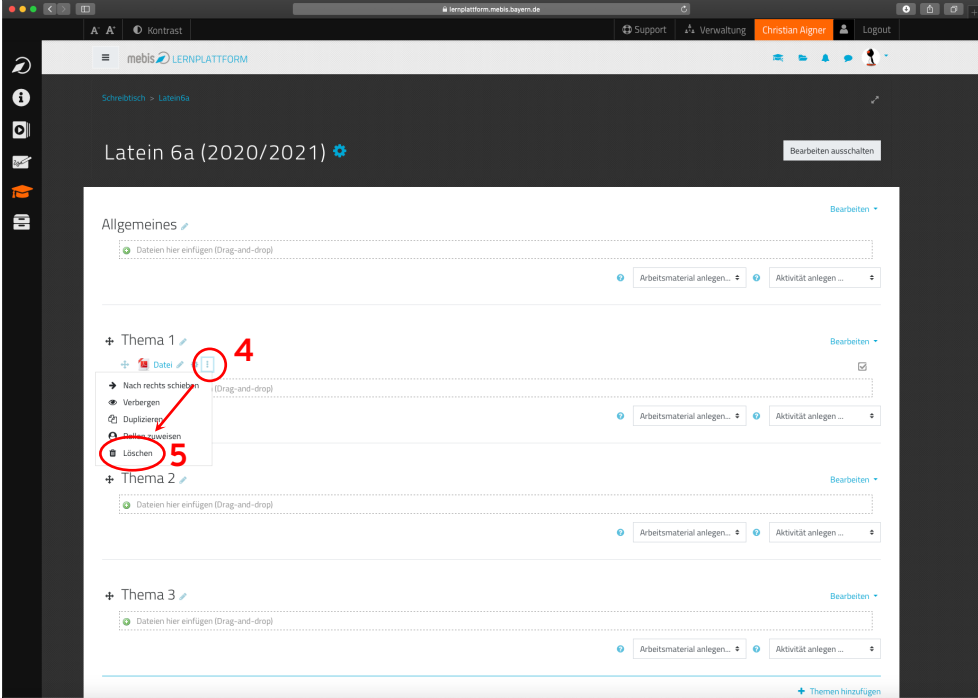

## 3. PDF oder andere Datei löschen

- Mit einem Klick auf die **drei Punkte** (4) hinter der Datei erscheint ein Zusatzmenü.
- Hier kann dann mit einem Klick auf "Löschen" (5) die Datei wieder aus dem Kursraum gelöscht werden.